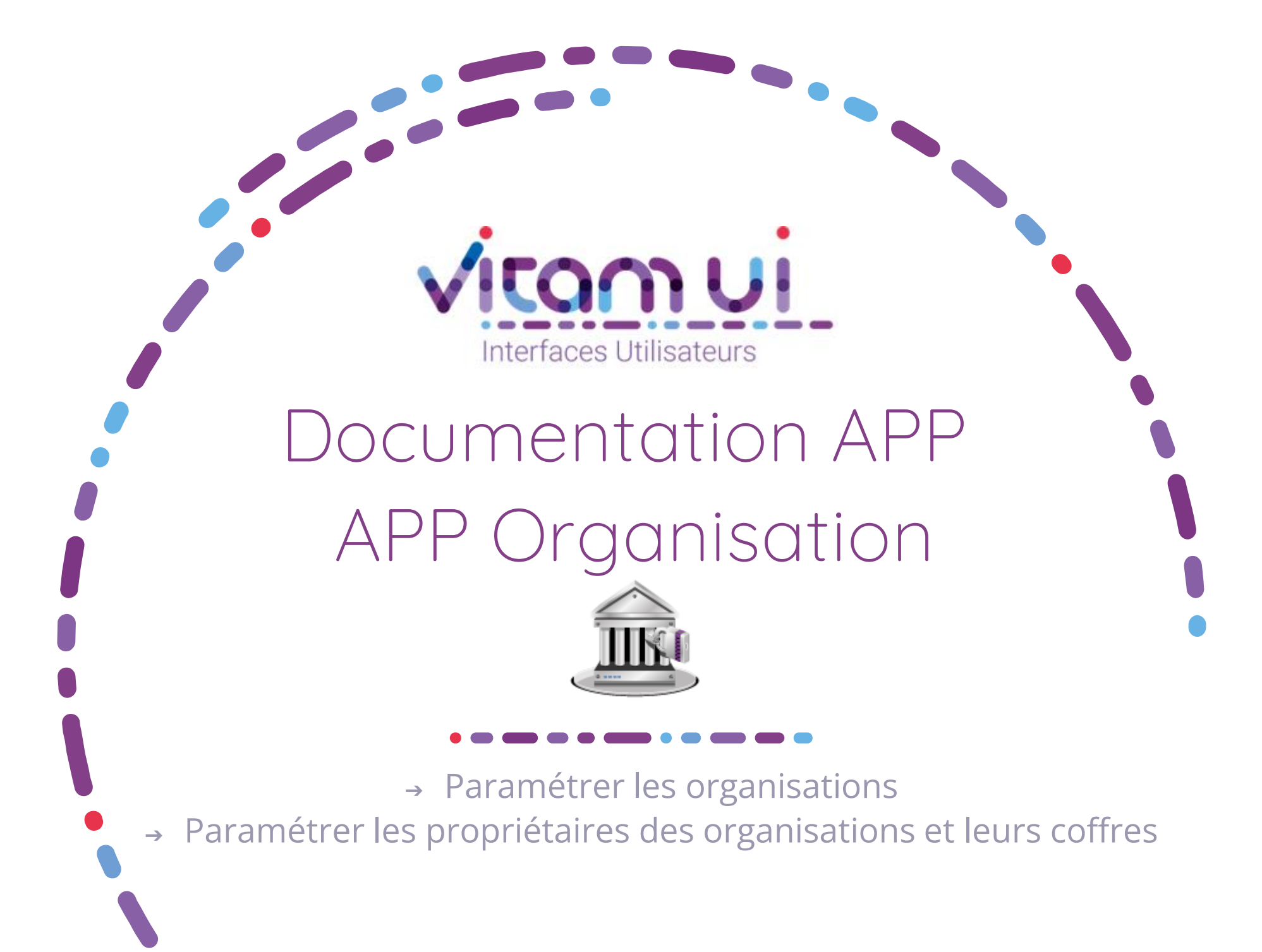

Novembre 2024 – Version 9.0 (V8.0)

### Contexte et usage de l'APP

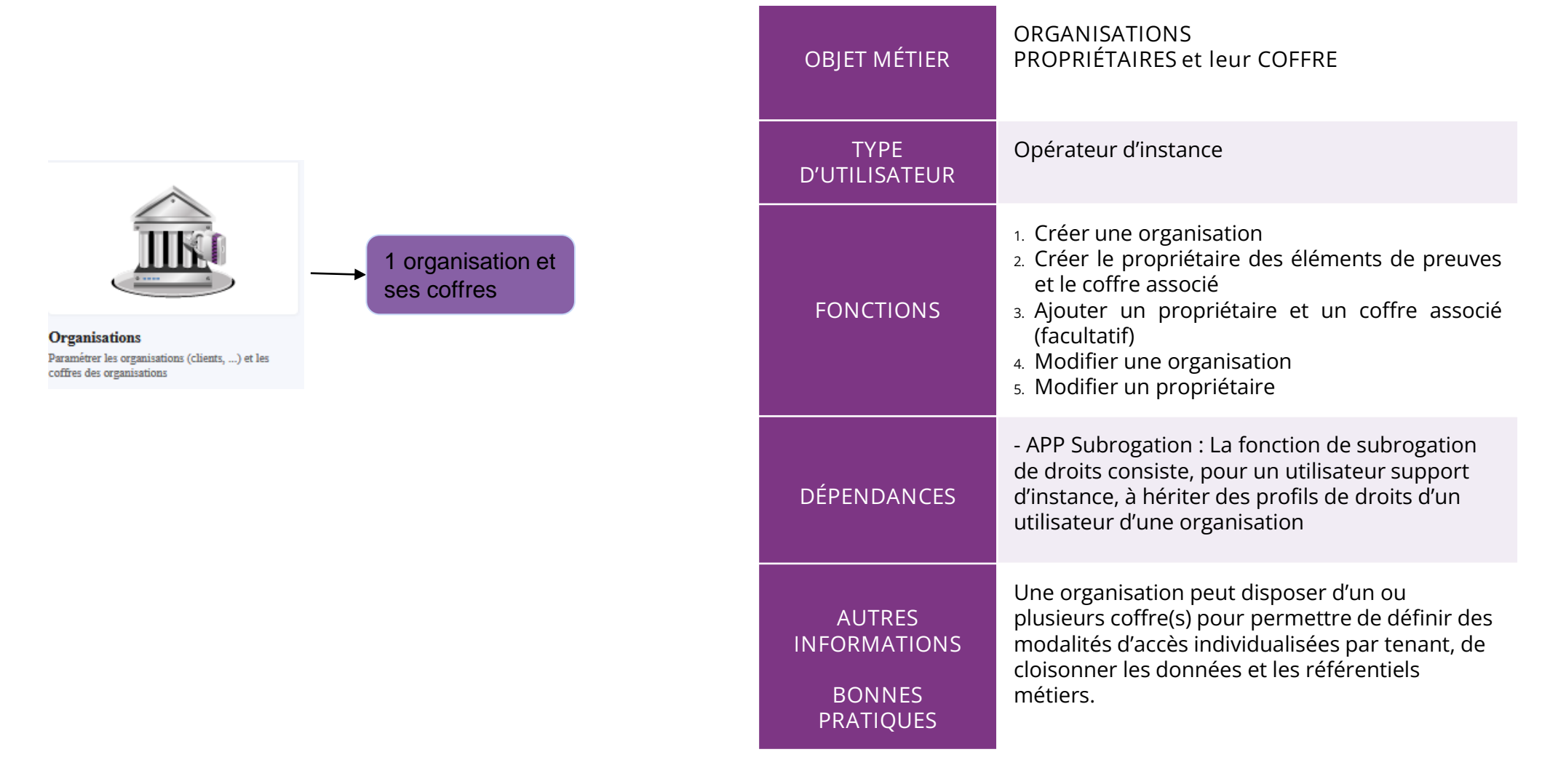

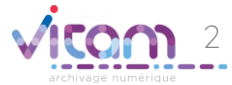

## Ergonomie générale

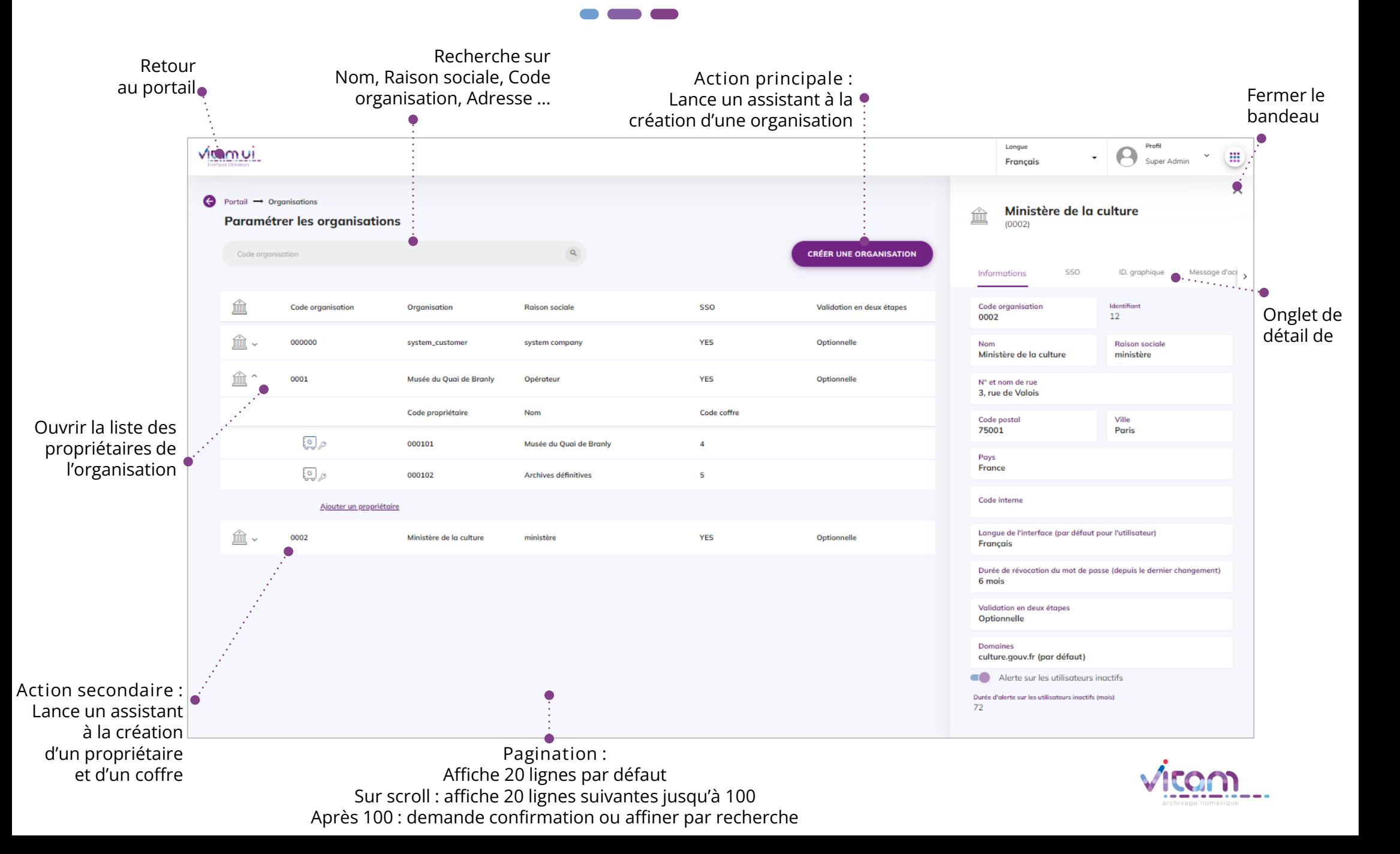

### Ecran principal

---

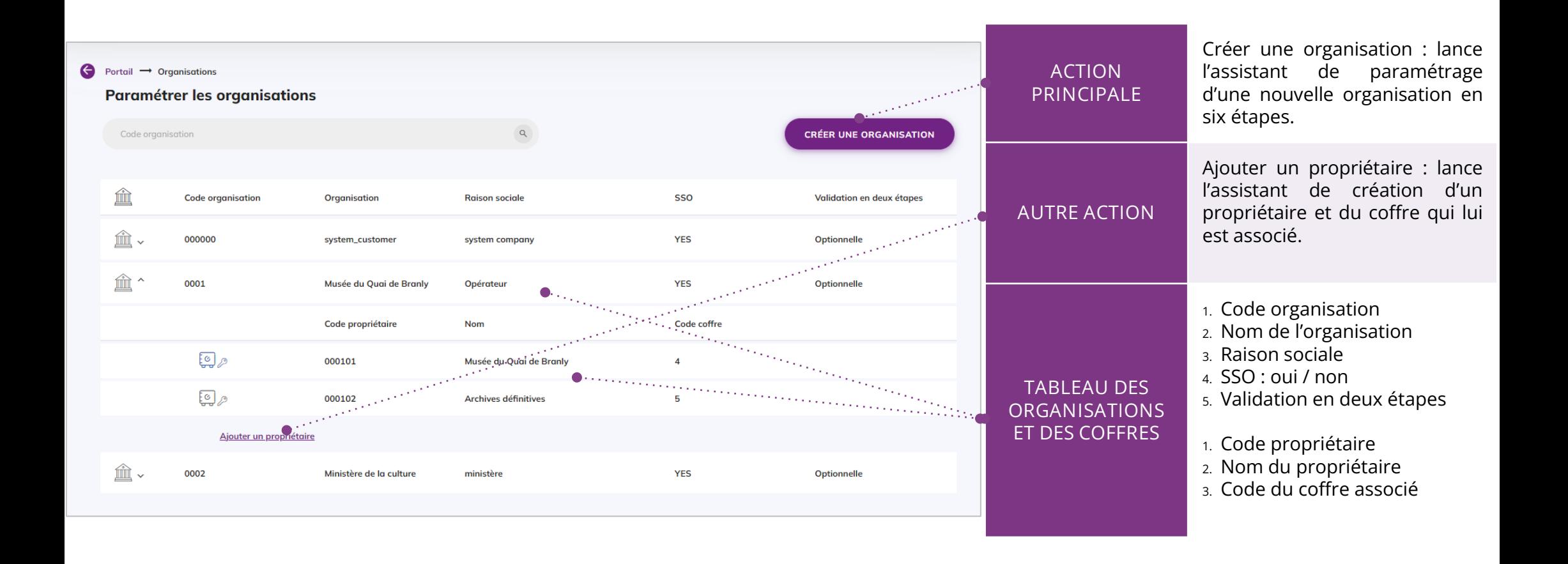

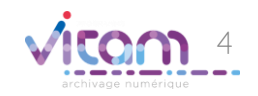

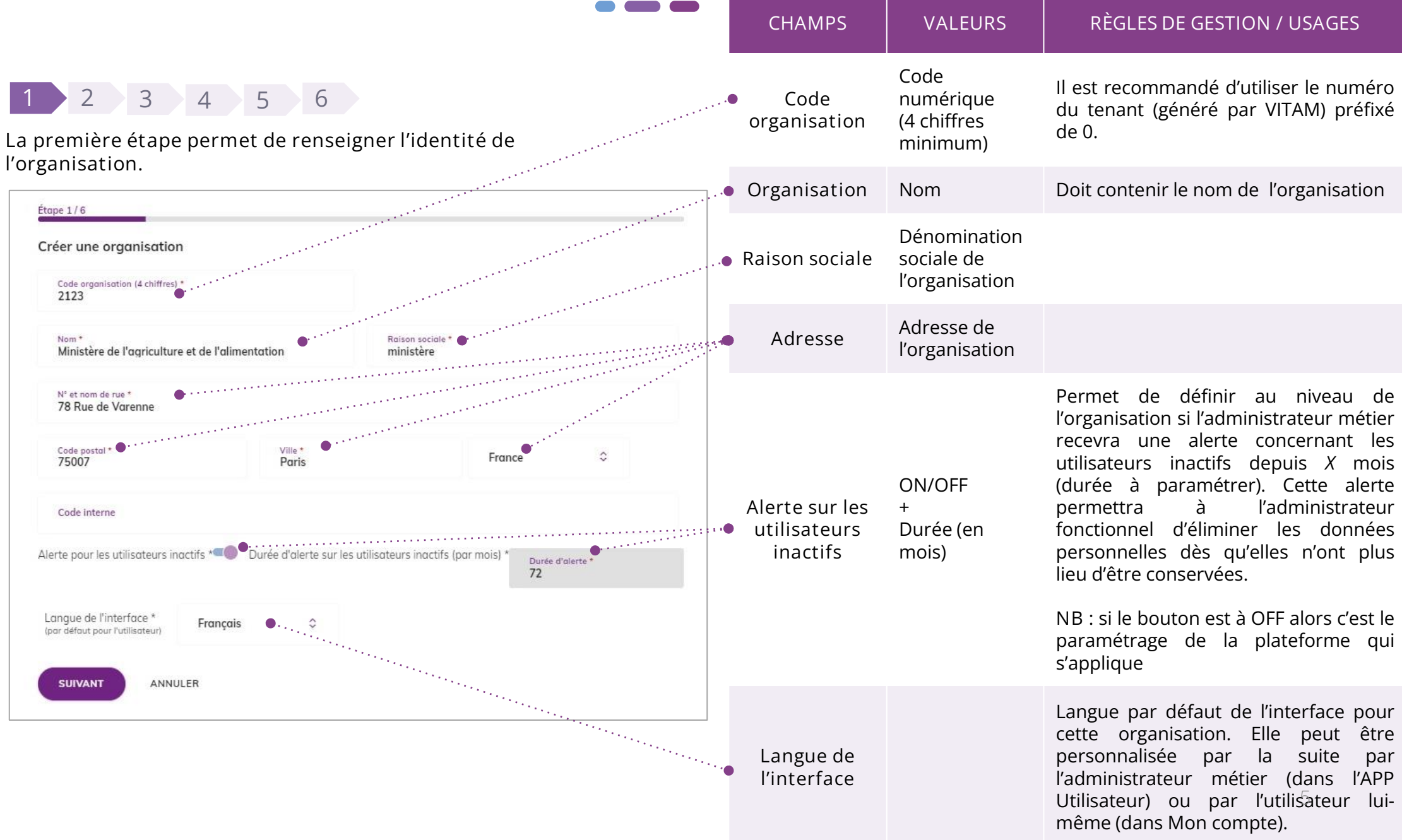

 $\bullet$  and  $\bullet$ 

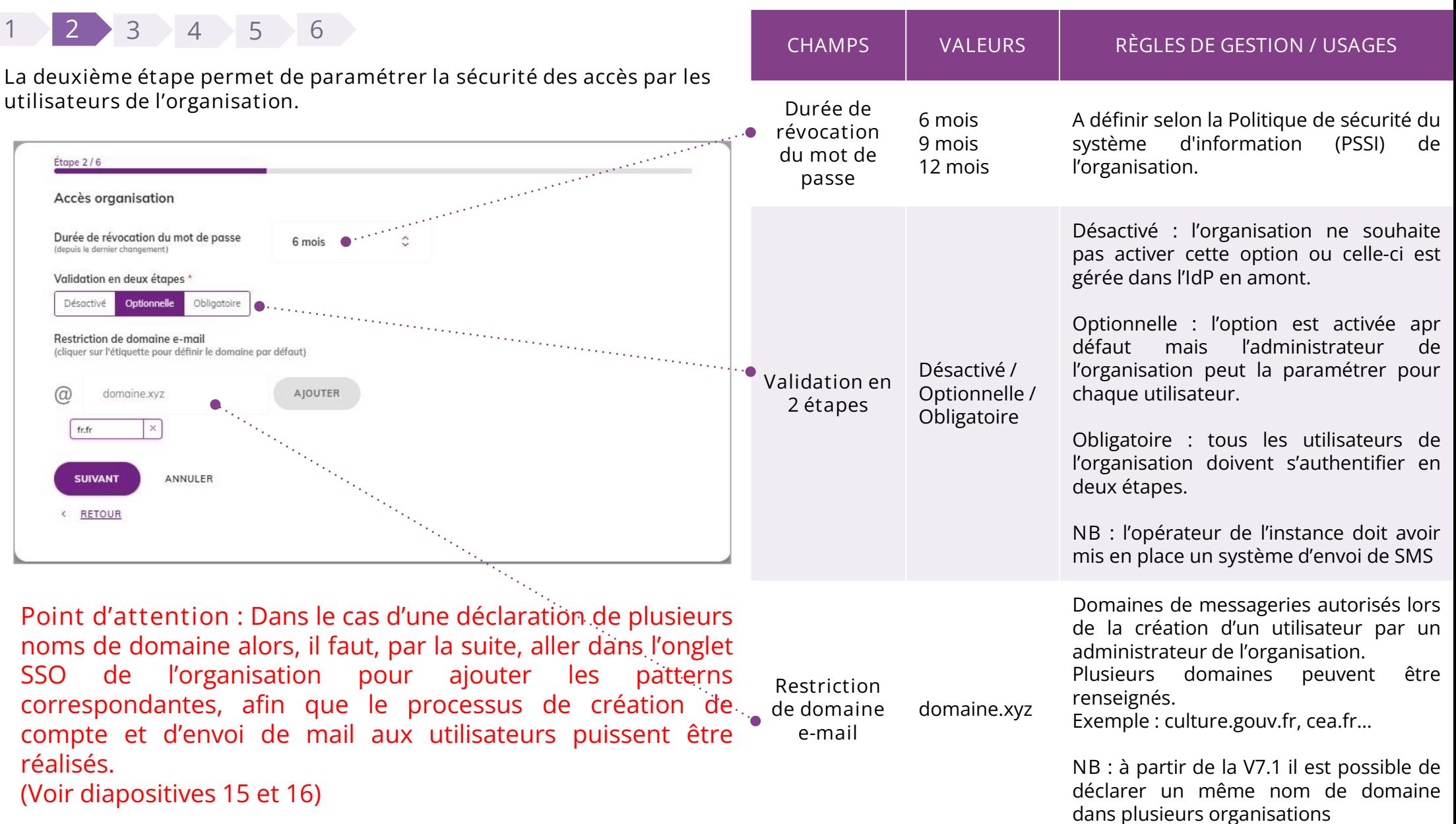

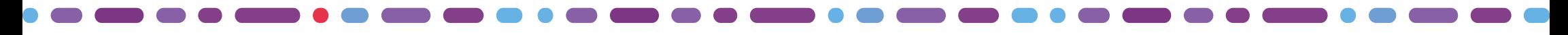

### **1 2 3 4 5 6**

**La troisième étape permet de personnaliser l'identité graphique de** 

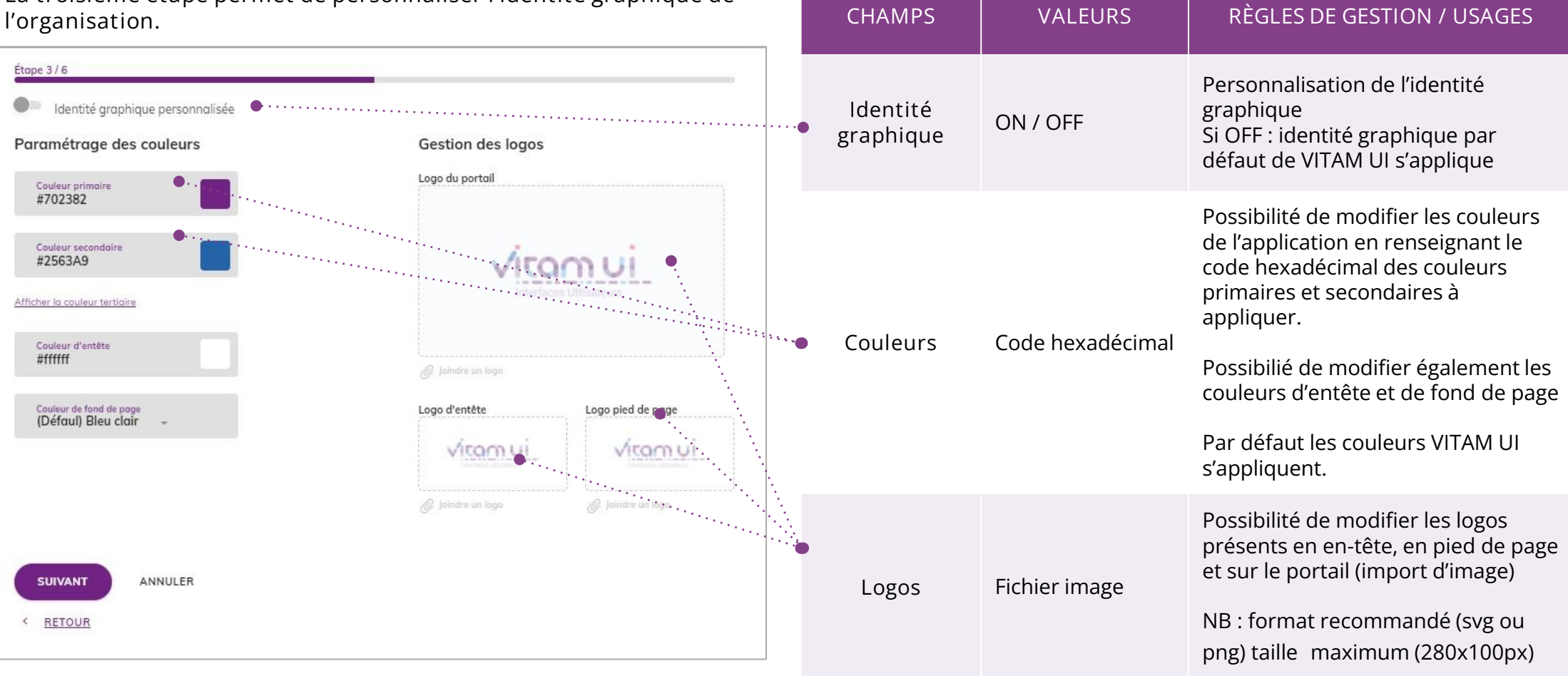

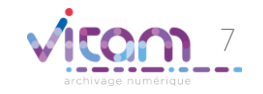

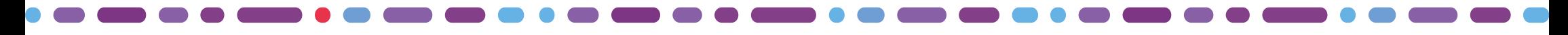

 $\blacksquare$ 

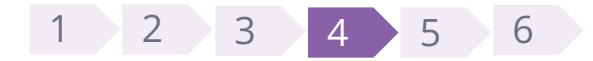

**La quatrième étape est la personnalisation du titre et du message du portail d'accueil de l'organisation**

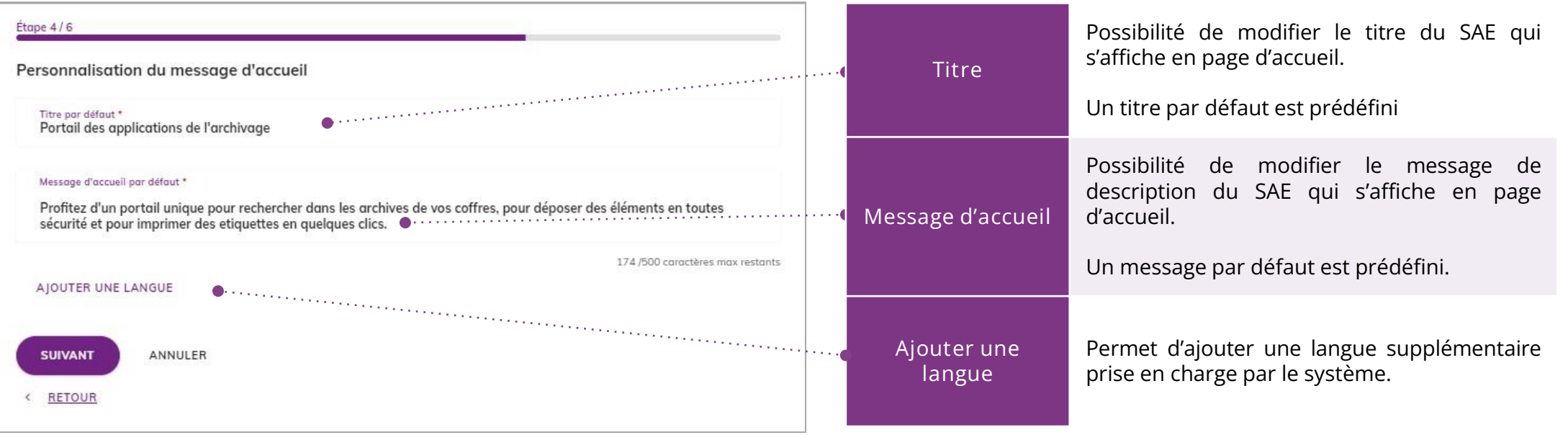

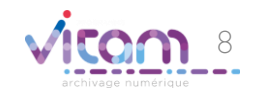

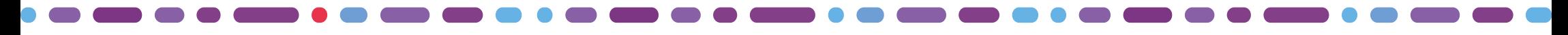

**Contract Contract Contract** 

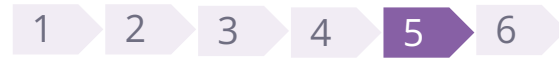

**La cinquième étape est la création du « propriétaire des éléments de preuve ». Elle permet d'ajouter le coffre de l'entité propriétaire des traces et journaux (éléments de preuves). Ce propriétaire correspond à un tenant dans VITAM. Il est obligatoire.**

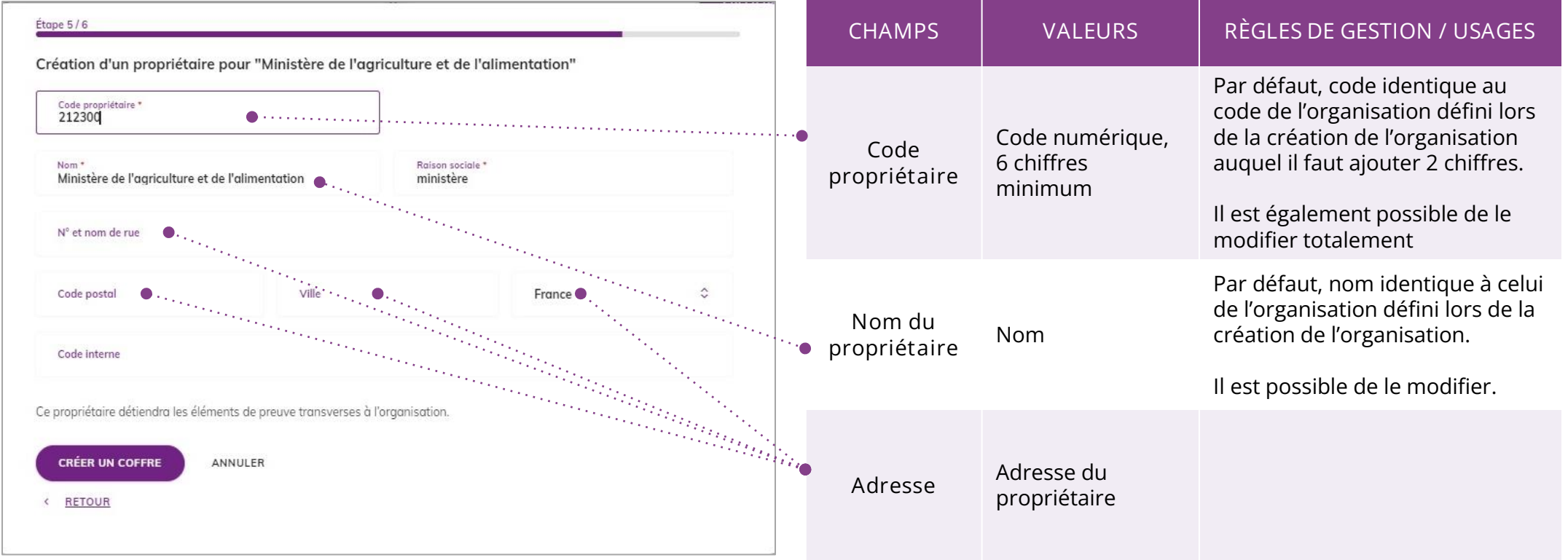

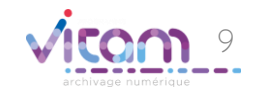

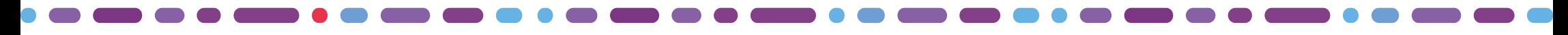

## Création d'une organisation

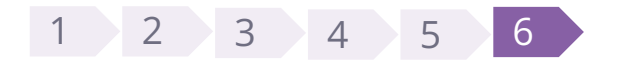

**La sixième étape est celle de la création du coffre du propriétaire.** 

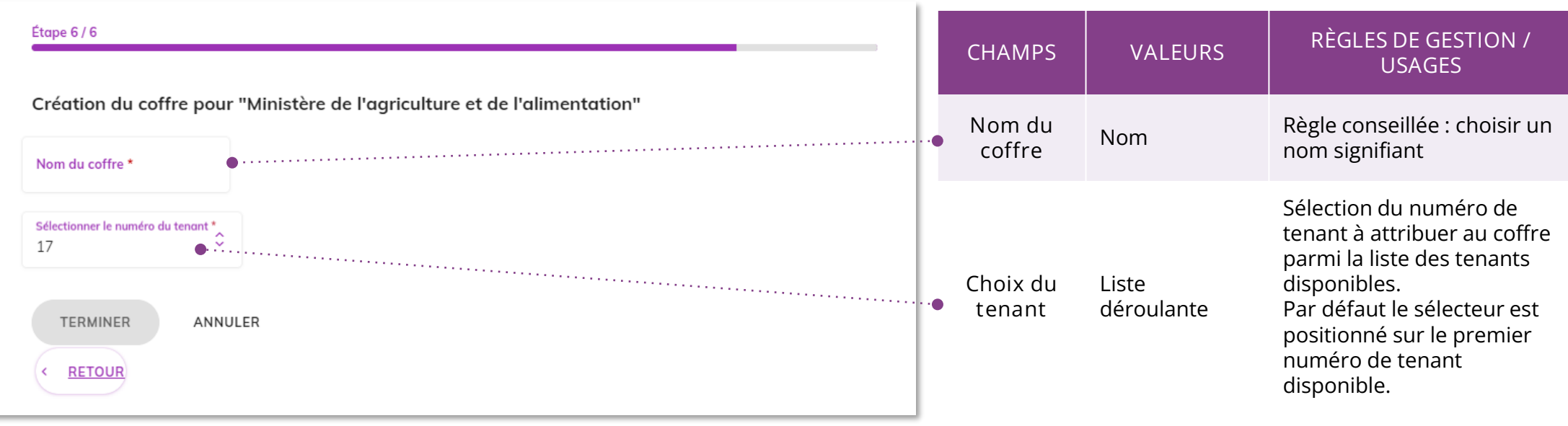

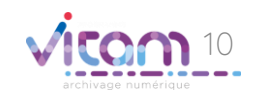

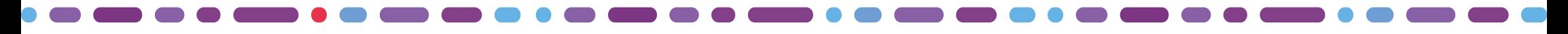

## Créer un nouveau propriétaire

Il est possible d'ajouter un nouveau propriétaire afin de créer les différentes entités propriétaires des données de l'organisation et **de définir des coffres spécifiques à chacun (tenant).**

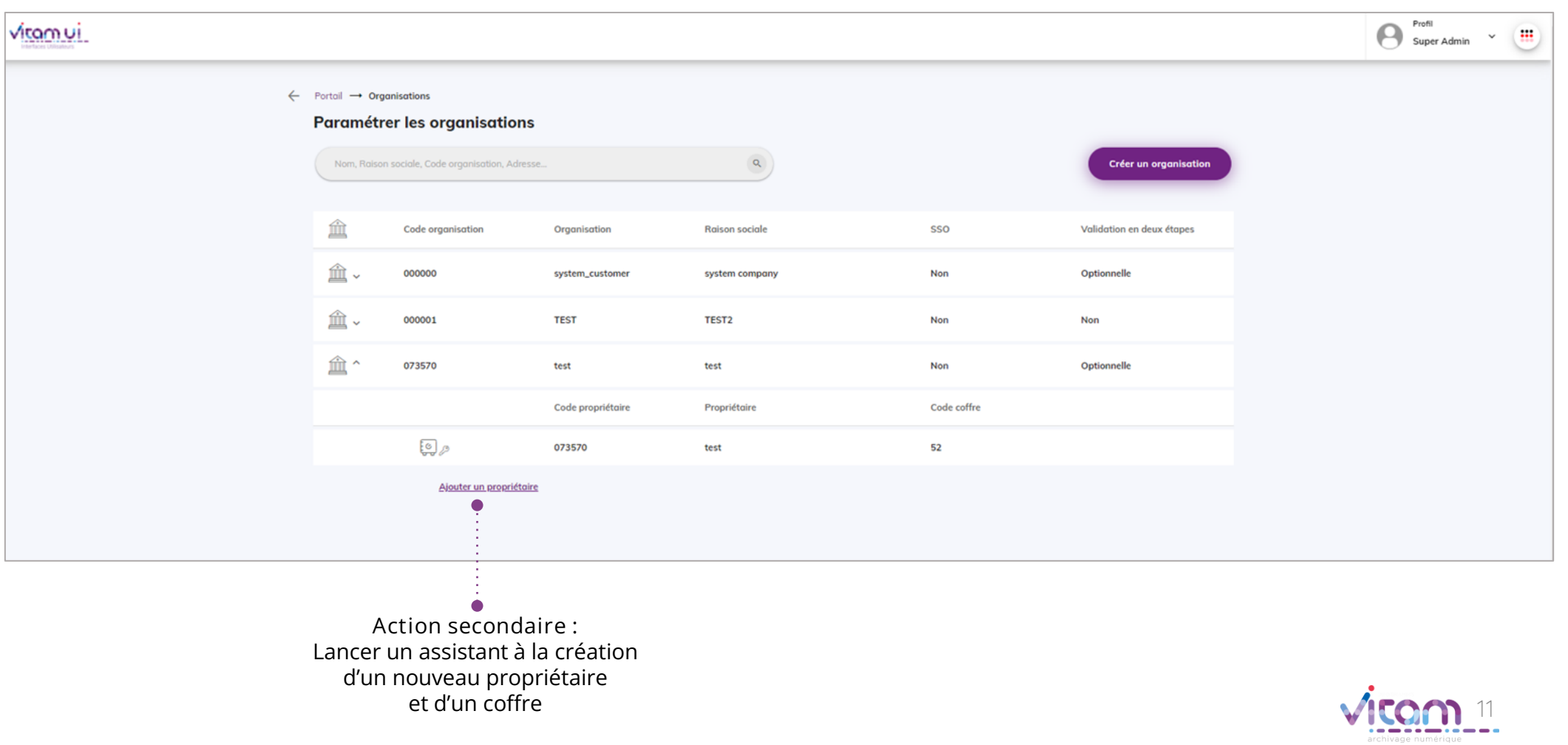

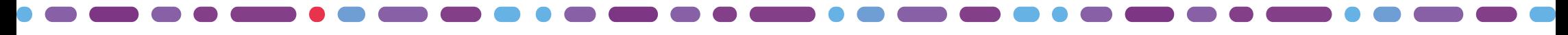

### Créer un nouveau propriétaire

### **1 2**

**La première étape permet de renseigner l'identité du propriétaire.**

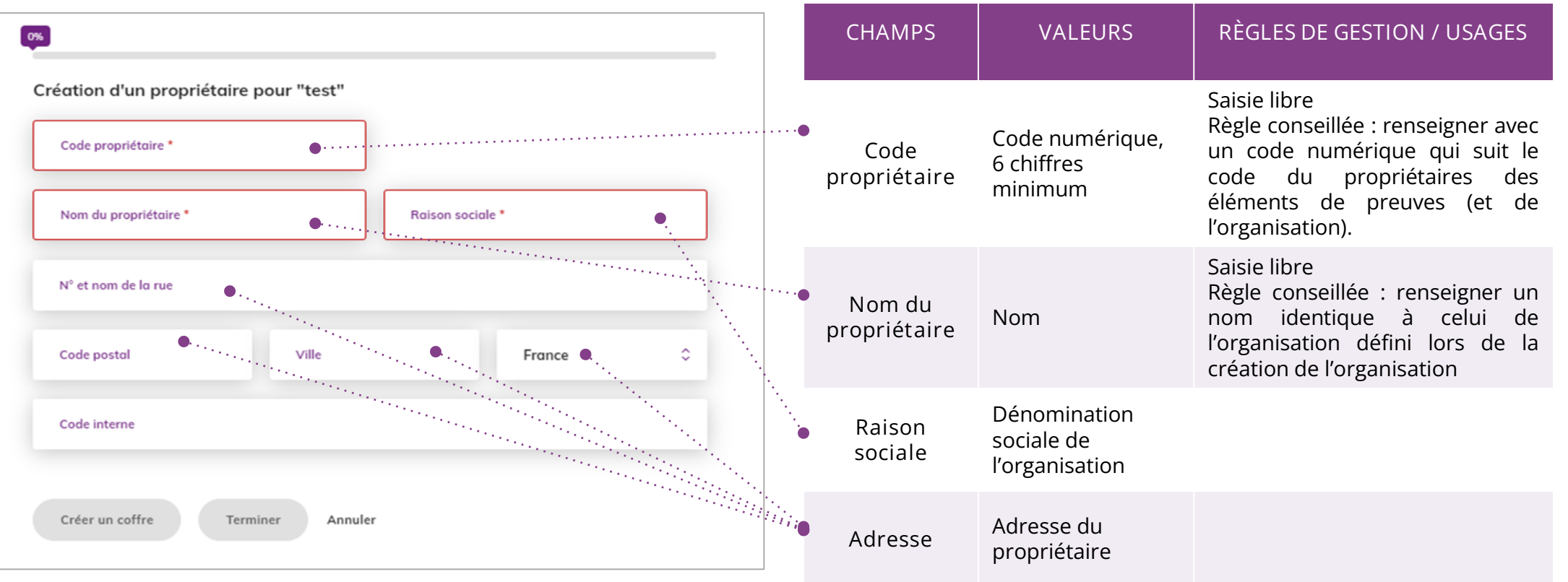

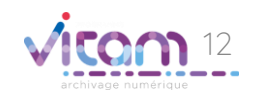

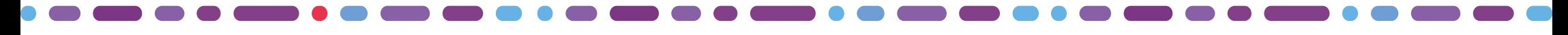

### Créer un nouveau propriétaire

### **1 2**

**La seconde étape permet de créer le coffre des données du propriétaire (correspond à un tenant dans VITAM). La création d'un coffre déclenche automatiquement la création d'un contrat d'accès.**

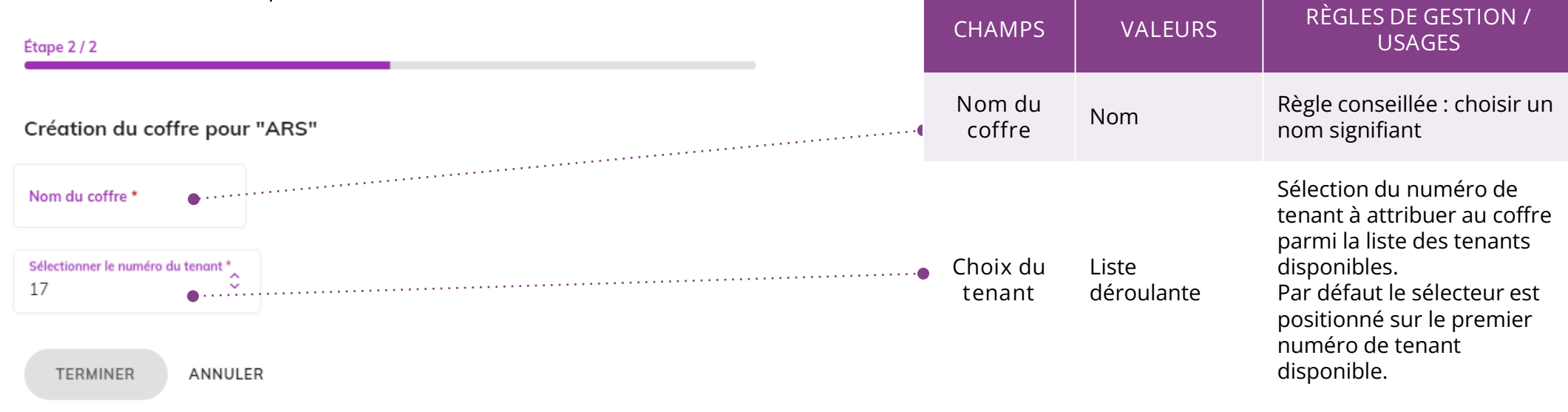

< RETOUR

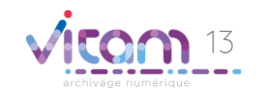

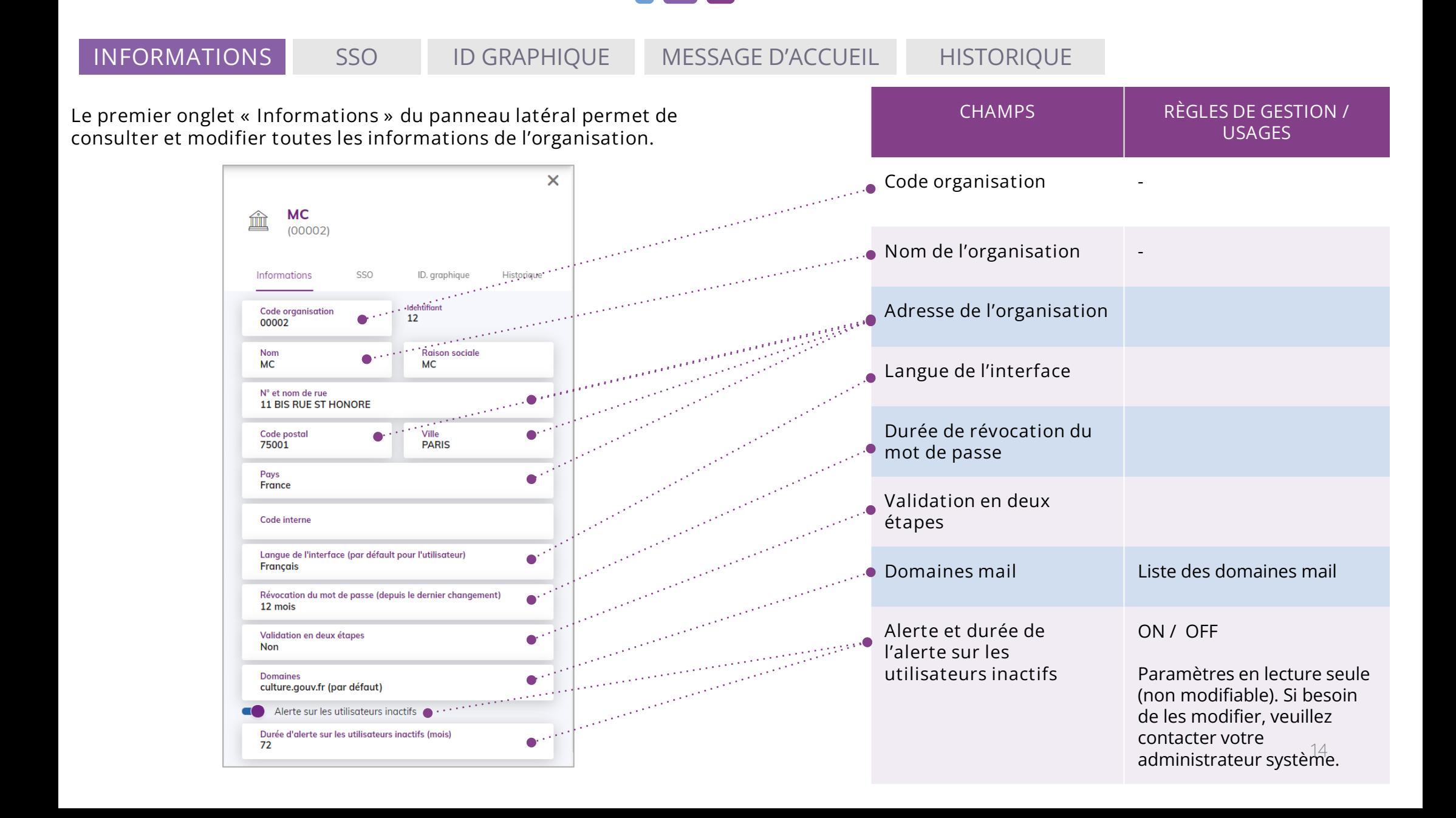

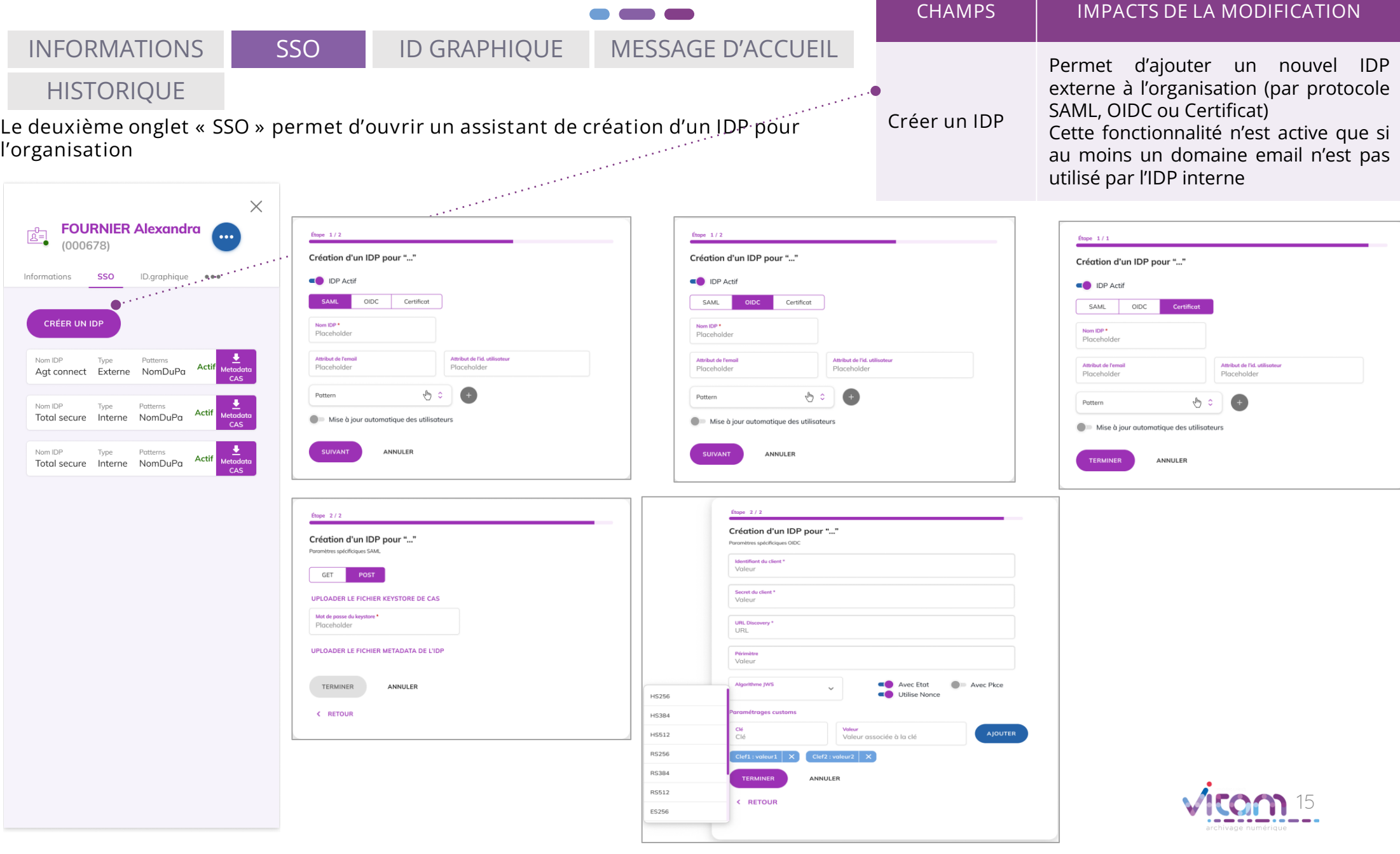

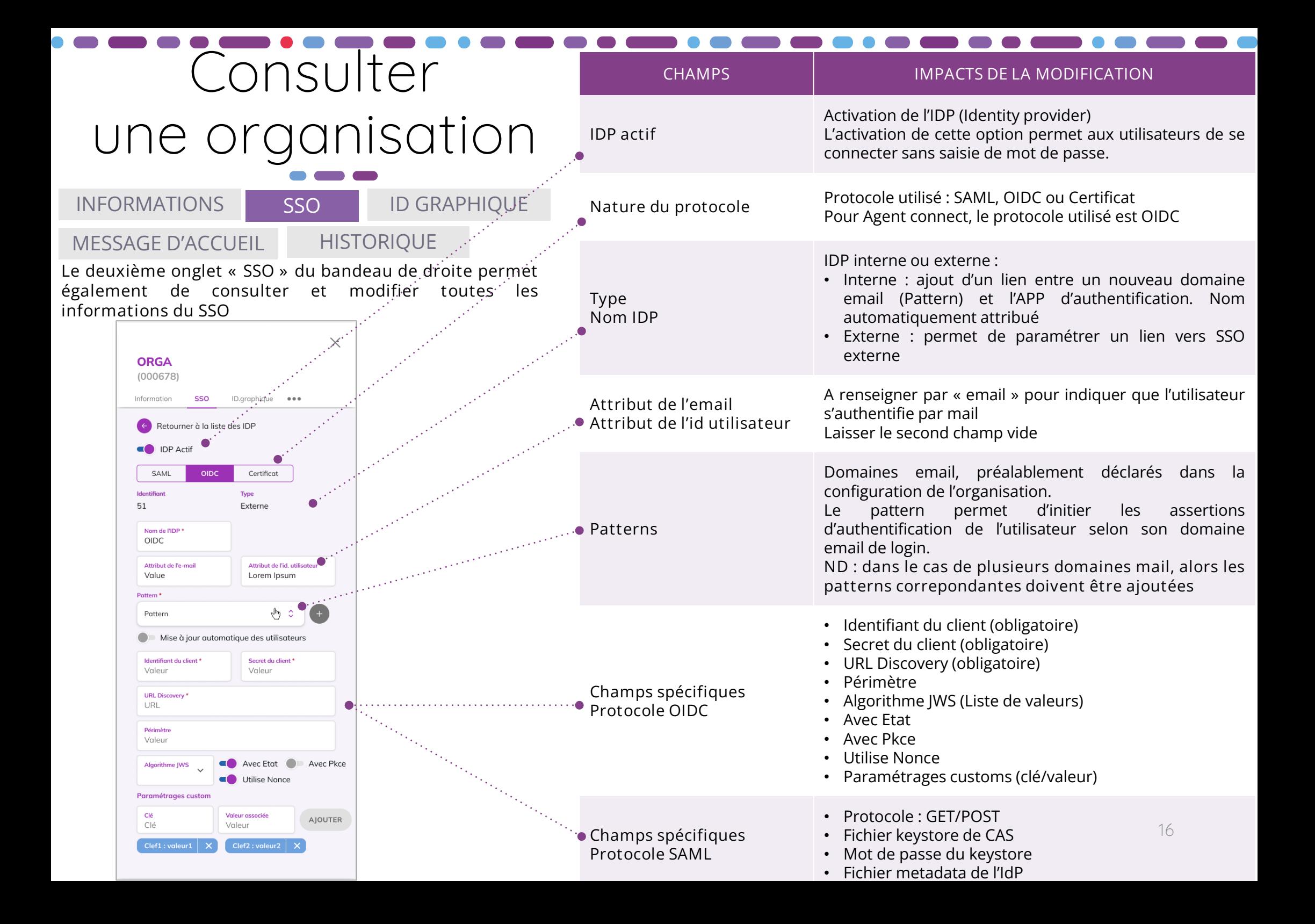

INFORMATIONS SSO **ID GRAPHIQUE** MESSAGE D'ACCUEIL HISTORIQUE

**Le troisième onglet « Identité graphique » permet d'ouvrir l'assistant de modification de l'identité graphique de l'organisation.**

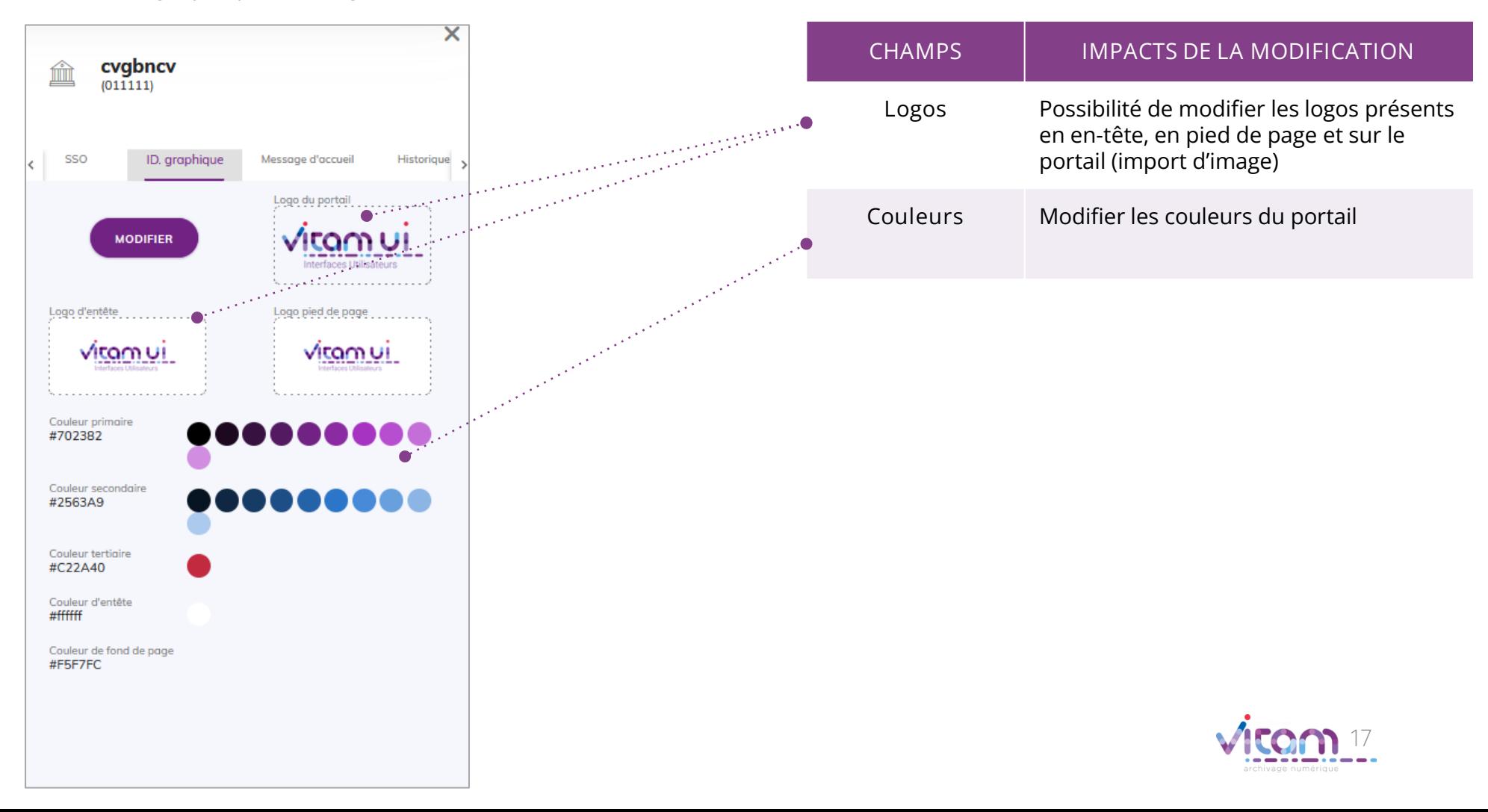

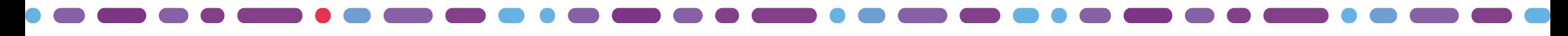

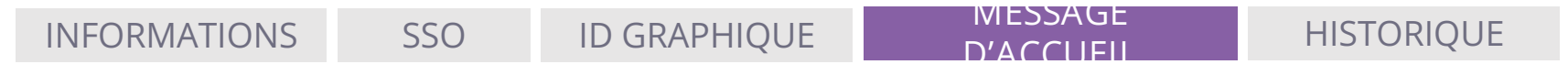

**Le quatrième onglet « Message d'accueil» permet de modifier et consulter le titre et le message d'accueil personnalisable.**

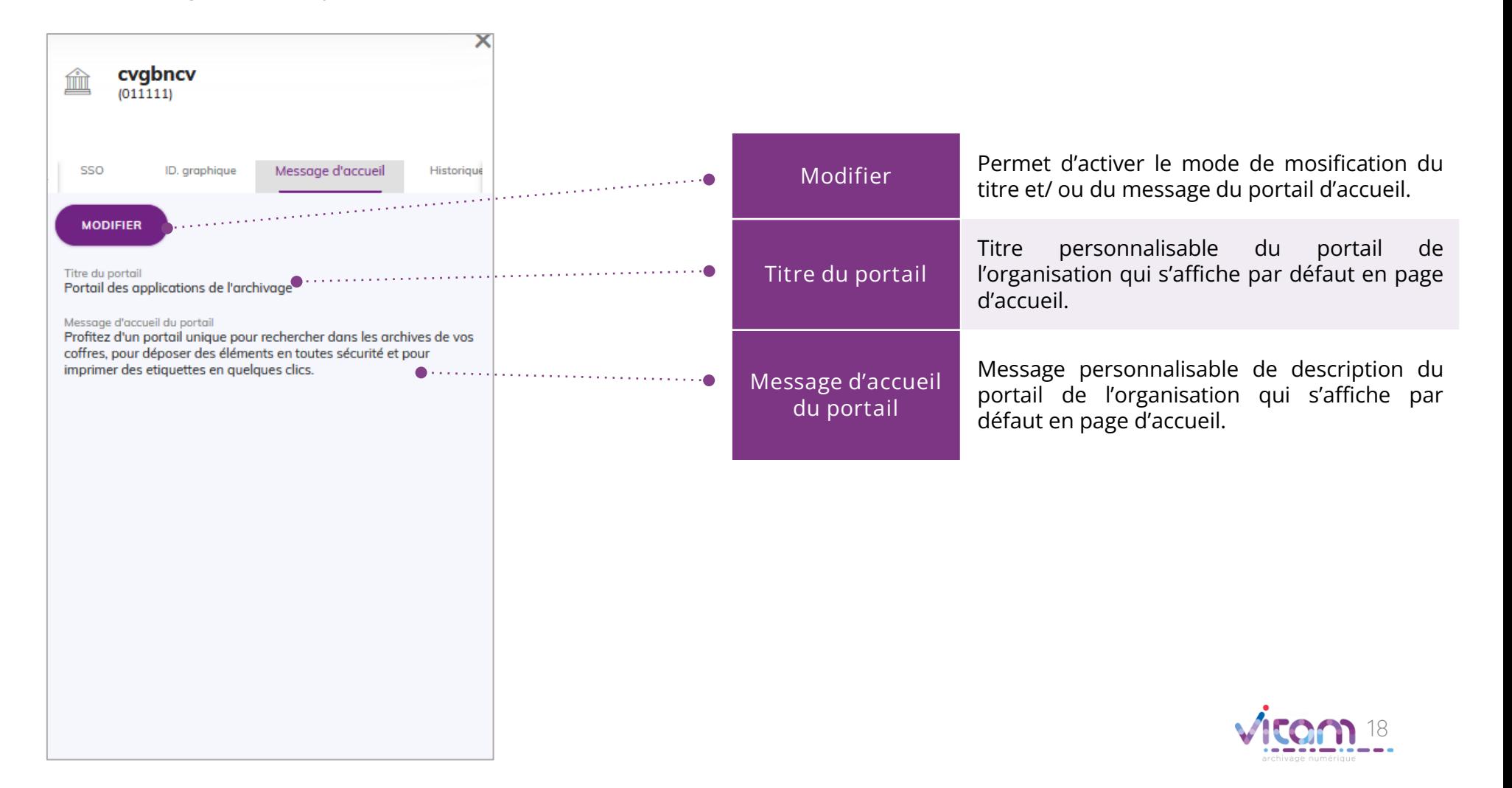

### Bandeau de droite : organisation

INFORMATIONS SSO ID GRAPHIQUE MESSAGE D'ACCUEIL **HISTORIQUE**

**Le cinquième onglet « Historique » permet de consulter les traces des actions de création et de modification de l'organisation.**

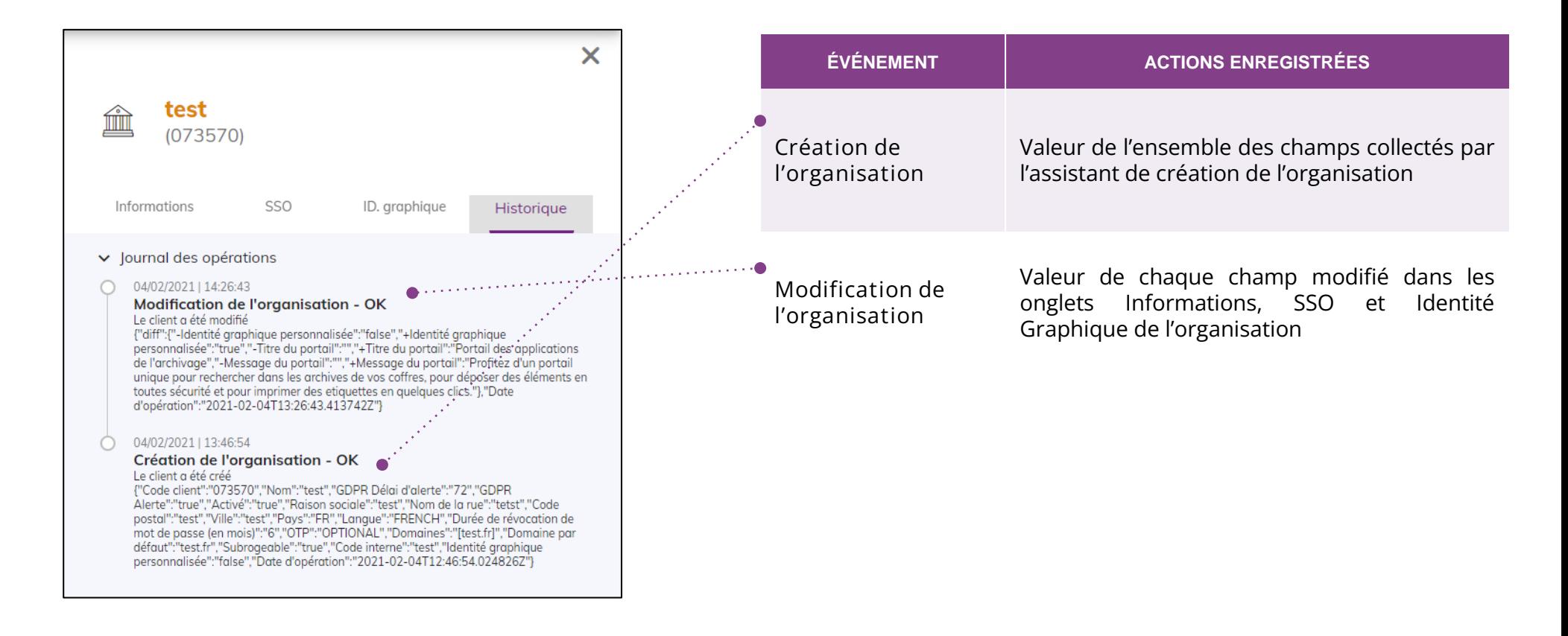

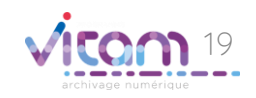

# Consulter un propriétaire

### **INFORMATIONS**

### **HISTORIQUE**

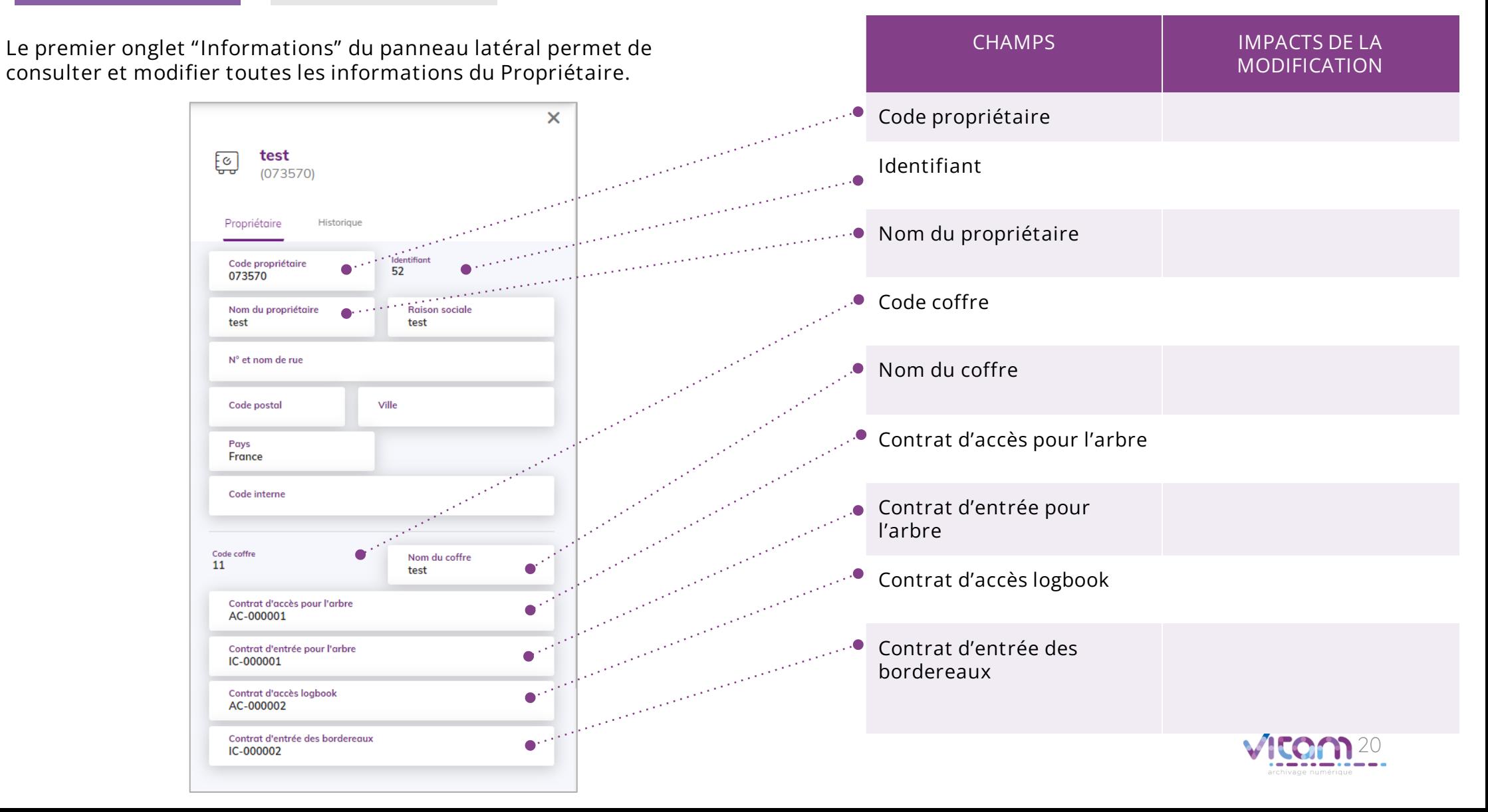

## Consulter un propriétaire

### INFORMATIONS

### HISTORIQUE

**Le second onglet « Historique » permet de consulter les traces des actions de création et de modification du propriétaire.**

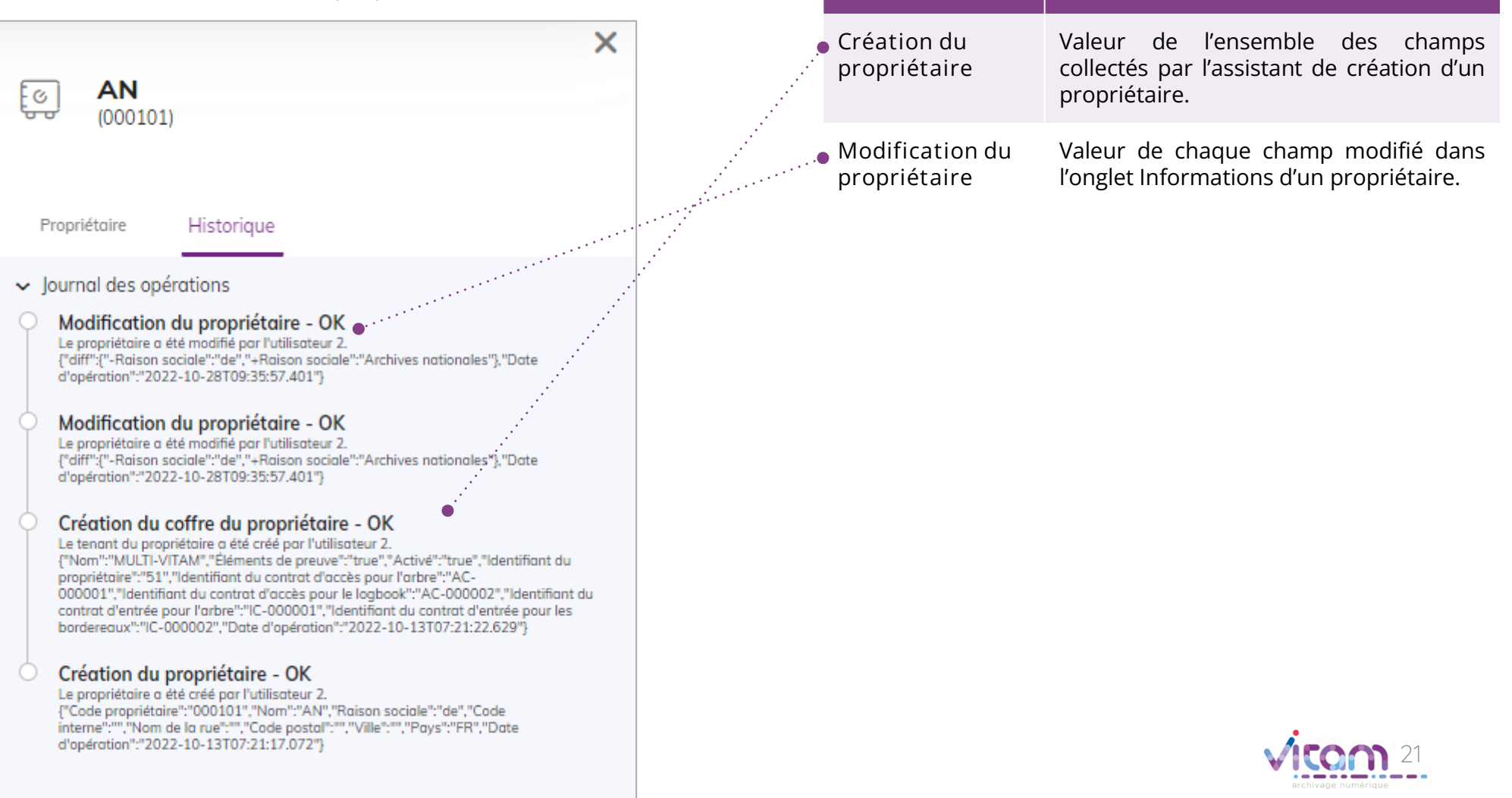

**CHAMPS IMPACTS DE LA MODIFICATION**

### Programme Vitam  $\bullet$   $\bullet$  $\blacksquare$

 $\mathcal{L}$ 

47 rue de la Chapelle, 75018 Paris – France

Tél. : +33 (0)1 86 69 60 03

www.programmevitam.fr

https://twitter.com/@ProgVitam

https://www.linkedin.com/grps/Programme-Vitam

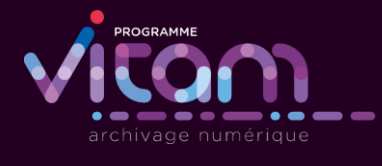

P <sub>20</sub>